# helion. $p\not\!\downarrow$

### > Idź do

- · Spis treści
- · Przykładowy rozdział

### Katalog książek

- Katalog online
- · Zamów drukowany katalog

#### Twój koszyk

· Dodaj do koszyka

#### Cennik i informacje

- · Zamów informacje o nowościach
- · Zamów cennik

### Czytelnia

• Fragmenty książek online

#### Kontakt

**Helion SA** ul. Kościuszki 1c 44-100 Gliwice tel. 032 230 98 63 e-mail: helion@helion.pl © Helion 1991-2008

## Komputer dla seniorów. Seria praktyk

Autor: Sue Price Tłumaczenie: Piotr Rajca ISBN: 978-83-246-2063-0 Tytuł oryginału: Computing for Seniors [in Easy Steps – Windows Vista Edition:](http://www.helion.pl/ksiazki/komsep.htm) For the Over 50's (In Easy Steps) Format: 180x235, stron: 200

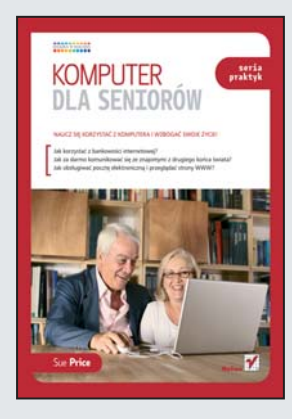

#### Naucz się korzystać z komputera i wzbogać swoje życie!

- Jak korzystać z bankowości internetowej?
- Jak za darmo komunikować się ze znajomymi z drugiego końca świata?
- Jak obsługiwać pocztę elektroniczną i przeglądać strony WWW?

Nieprawda, że urodziłeś się za wcześnie i komputer nie jest dla Ciebie. To przyjazne urządzenie może pomóc Ci w wielu dziedzinach życia – w pracy zawodowej, rozwijaniu hobby, rozrywce oraz kontaktach ze znajomymi. Z tym podręcznikiem, przygotowanym specjalnie dla nowicjuszy, nie tylko szybko nauczysz się sprawnie korzystać z komputera, ale z pewnościa polubisz ten sposób spedzania czasu. Zrozumiałe wyjaśnienia, mnóstwo ilustracji, szczegółowe opisy i nieco większa czcionka sprawiają, ¿e nauka staje siê prosta i przyjemna.

Książka "Komputer dla seniorów. Seria praktyk" to barwny, przejrzysty i napisany prostym jêzykiem przewodnik, z którym bez trudu rozszyfrujesz ¿argon sprzedawców i maniaków komputerowych. Dzięki niemu z łatwością opanujesz posługiwanie się podstawowymi aplikacjami, takimi jak edytor tekstu, arkusz kalkulacyjny, poczta elektroniczna i program graficzny. Nauczysz się bezpiecznie korzystać z bankowości elektronicznej, a także robić zakupy w sieci. Bedziesz mógł realizować swoje zainteresowania i wyruszyć w podróż po wirtualnym świecie, nie ruszając się sprzed monitora.

- Prezentacja komputera PC
- Narzêdzia do rysowania
- Odtwarzanie muzyki
- Gry interaktywne
- Poczta elektroniczna
- Tworzenie, edytowanie i drukowanie dokumentu
- Przegladanie stron WWW
- Bezpieczne zakupy w sieci
- Arkusz kalkulacyjny zarządzanie pieniędzmi
- Fotografia cyfrowa
- Bazy danych
- Współużytkowanie komputera PC

Bez względu na wiek dołącz do Generacji Cyfrowej!

### **Spis treści**

### **1 Prezentacja komputera PC <sup>7</sup>**

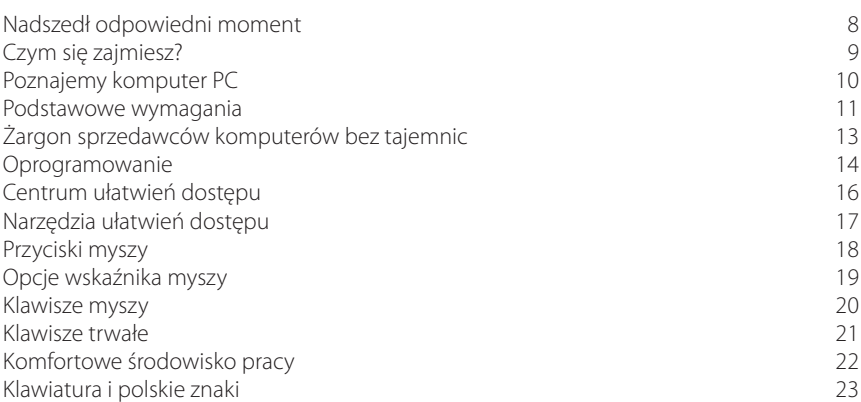

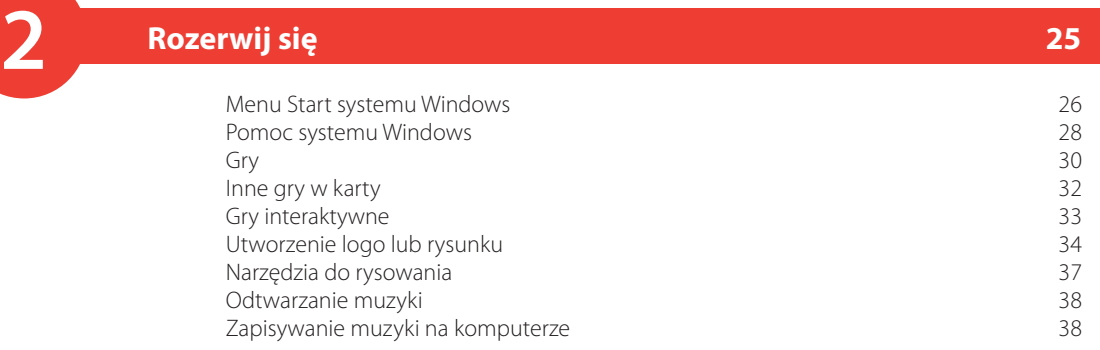

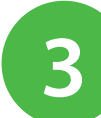

### **3 Komunikacja <sup>41</sup>**

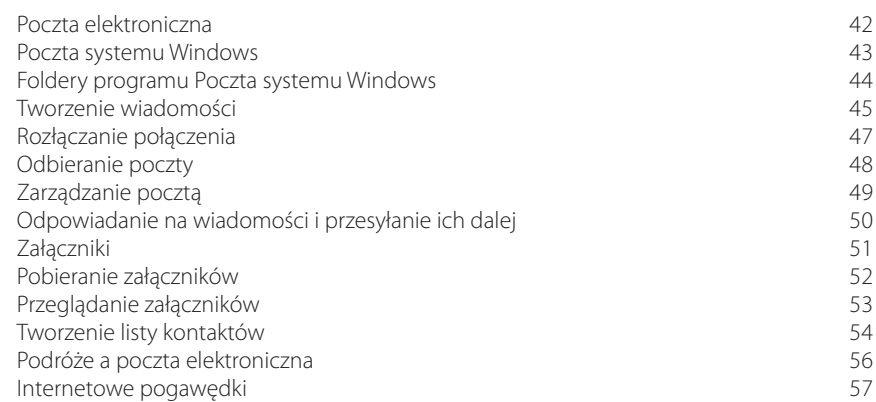

### **4 Listy i raporty <sup>59</sup>**

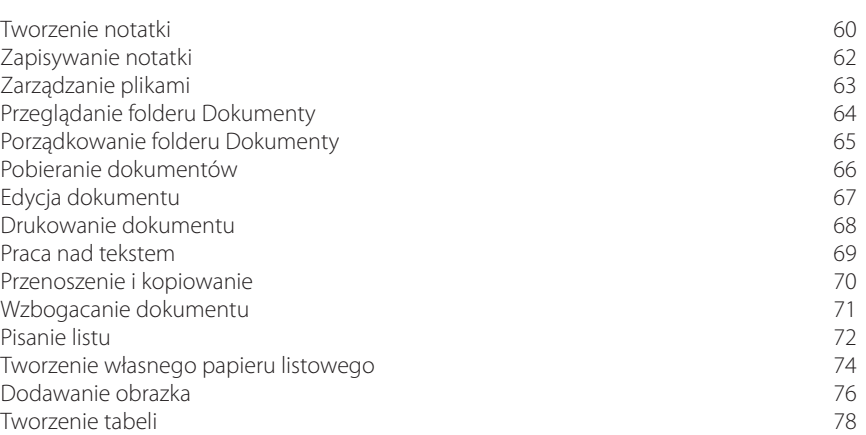

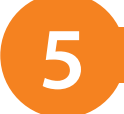

# **5 Przeglądanie WWW <sup>79</sup>**

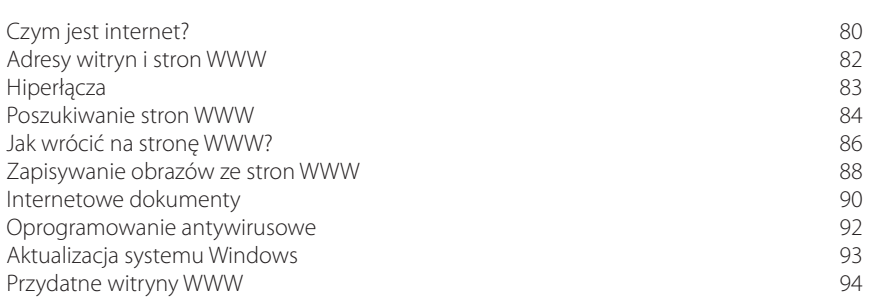

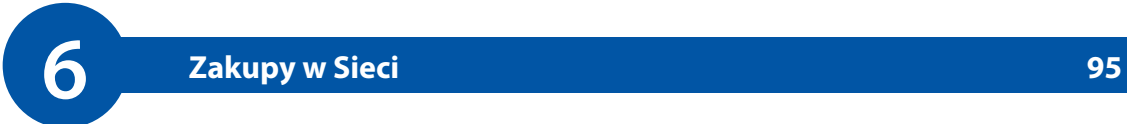

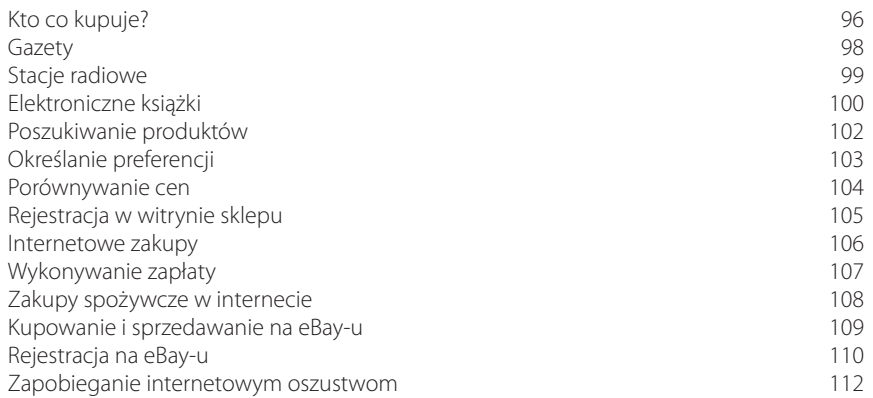

### **7 Zarządzanie pieniędzmi <sup>113</sup>**

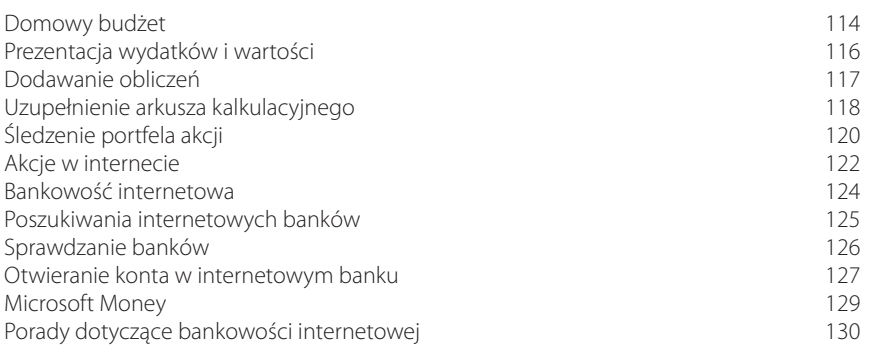

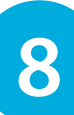

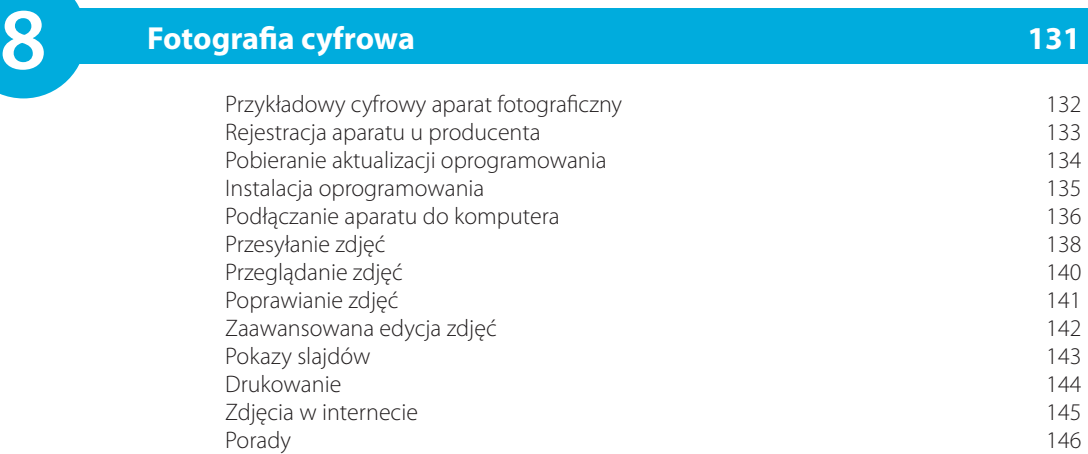

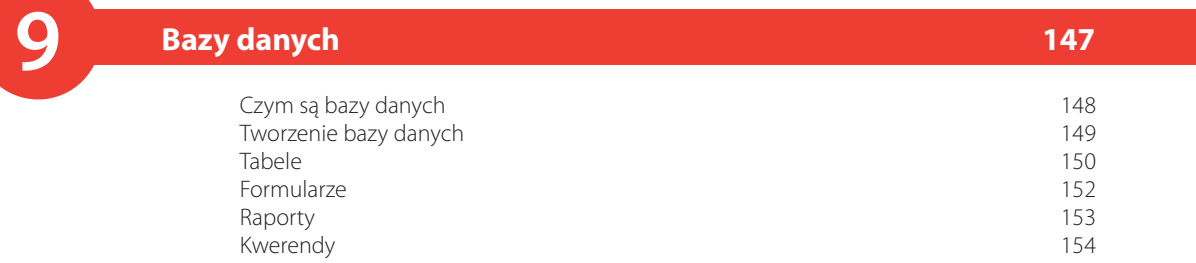

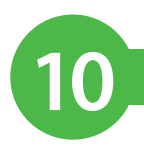

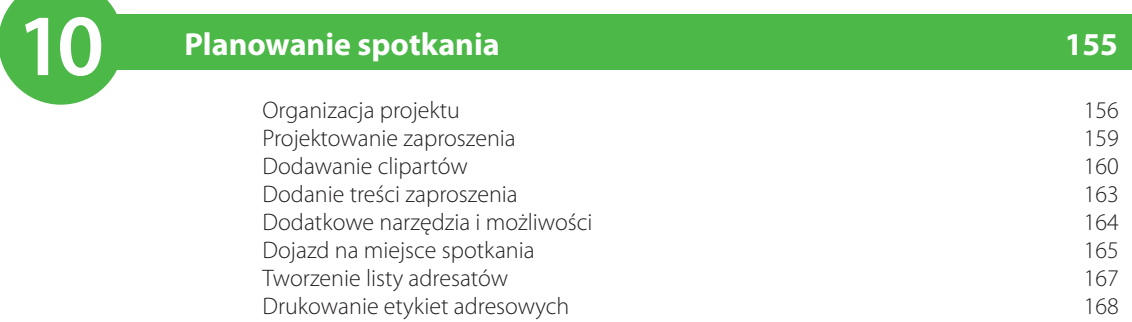

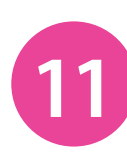

### **11 Zarządzanie komputerem <sup>171</sup>**

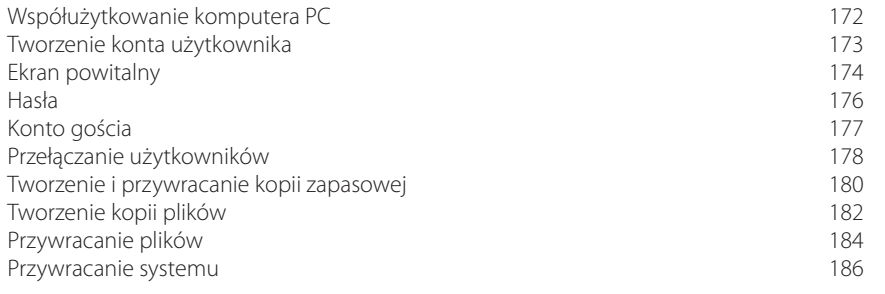

**Skorowidz 187**

# 3 **Komunikacja**

*Istnieje kilka sposobów komunikowania się za pomocą komputera PC. W tym rozdziale przedstawione zostały sposoby korzystania z programów Poczta systemu Windows oraz Internet Explorer do obsługi poczty elektronicznej. Oprócz tego można w nim znaleźć informacje o komunikatorach internetowych.*

- **42 Poczta elektroniczna**
- **43 Poczta systemu Windows**
- **44 Foldery programu Poczta systemu Windows**
- **45 Tworzenie wiadomości**
- **47 Rozłączanie połączenia**
- **48 Odbieranie poczty**
- **49 Zarządzanie pocztą**
- **50 Odpowiadanie na wiadomości i przesyłanie ich dalej**
- **51 Załączniki**
- **52 Pobieranie załączników**
- **53 Przeglądanie załączników**
- **54 Tworzenie listy kontaktów**
- **56 Podróże a poczta elektroniczna**
- **57 Internetowe pogawędki**

#### **Czym jest poczta elektroniczna**

Poczta elektroniczna jest skomputeryzowanym sposobem wysyłania wiadomości i notatek. Wiadomości są przesyłane połączeniem kablowym lub telefonicznym do tak zwanego usługodawcy internetowego (ang. *Internet Service Provider*, w skrócie ISP). Następnie są przekazywane dalej — do usługodawcy internetowego adresata, gdzie będą przechowywane aż do czasu, gdy adresat nawiąże połączenie z internetem i je pobierze.

Wiadomości poczty elektronicznej możesz przechowywać na własnym komputerze PC. W takim przypadku do ich przeglądania i wysyłania będziesz używał programu Poczta systemu Windows. Jest to tak zwana poczta POP (ang. *Post Office Protocol*). Ewentualnie wiadomości poczty elektronicznej mogą być także przechowywane na serwerze usługodawcy internetowego; w takim przypadku można je obsługiwać, korzystając z przeglądarki WWW, takiej jak Internet Explorer.

#### **Czego potrzebujesz**

**2**

**3**

Urządzenia, które pozwoli Ci nawiązać połączenie z internetem. Może to być modem (modulator/demodulator) lub router i kabel. Modem musi korzystać z linii telefonicznej i może być podłączony na stałe (połączenie szerokopasmowe lub kablowe) bądź tylko tymczasowo (tak zwane "połączenie wdzwaniane").

Konieczne także będzie podpisanie umowy z usługodawcą internetowym, który udostępni adres poczty elektronicznej.

Zazwyczaj adresy poczty elektronicznej mają następującą postać:

#### **nazwiskoosoby@siec.com**

Imię/numer, no.: jan.ko

Wymagany separator (tak zwany  $z$ nak "at")

adres sieci, na przykład: gmail.com lub wp.pl

Oprogramowania pozwalającego na nawiązanie połączenia z internetem oraz wysyłanie i odbieranie poczty elektronicznej. Oprogramowanie to może Ci udostępnić usługodawca internetowy, możesz także korzystać ze standardowego oprogramowania dostępnego w systemie Windows — przeglądarki Internet Explorer oraz programu Poczta systemu Windows.

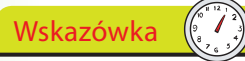

Obsługa poczty elektronicznej przy użyciu przeglądarki WWW jest bardzo wygodna, jeśli podróżujesz, gdyż możesz przeglądać i wysyłać wiadomości na dowolnym komputerze.

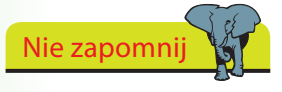

Należy uważnie zapisać własny adres poczty elektronicznej oraz wszelkie hasła, które będziesz musiał podawać podczas korzystania z poczty.

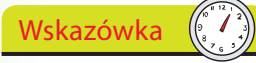

Ważne jest, byś wszystkie adresy poczty elektronicznej zapisywał bardzo starannie, zwracając szczególną uwagę na kropki i cyfry. Pamiętaj także, że w adresach poczty elektronicznej nigdy nie występują znaki odstępu.

### **Poczta systemu Windows**

W systemie Windows domyślnym programem do obsługi poczty elektronicznej jest Poczta systemu Windows.

- Kliknij przycisk *Start*. Program Poczta systemu Windows będzie jedną z opcji wyświetlanych w menu.
- Możesz także wpisać "Poczta systemu Windows" w polu *Rozpocznij wyszukiwanie* i kliknąć odnalezioną opcję. **2**

**3**

**4**

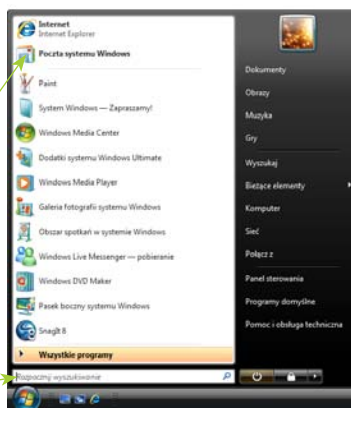

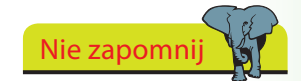

Program Poczta systemu Windows jest następcą programu Outlook Express i jest dostępny we wszystkich wersjach systemu Windows Vista.

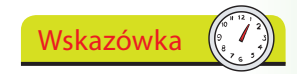

Różne fragmenty okna programów są często nazywane panelami.

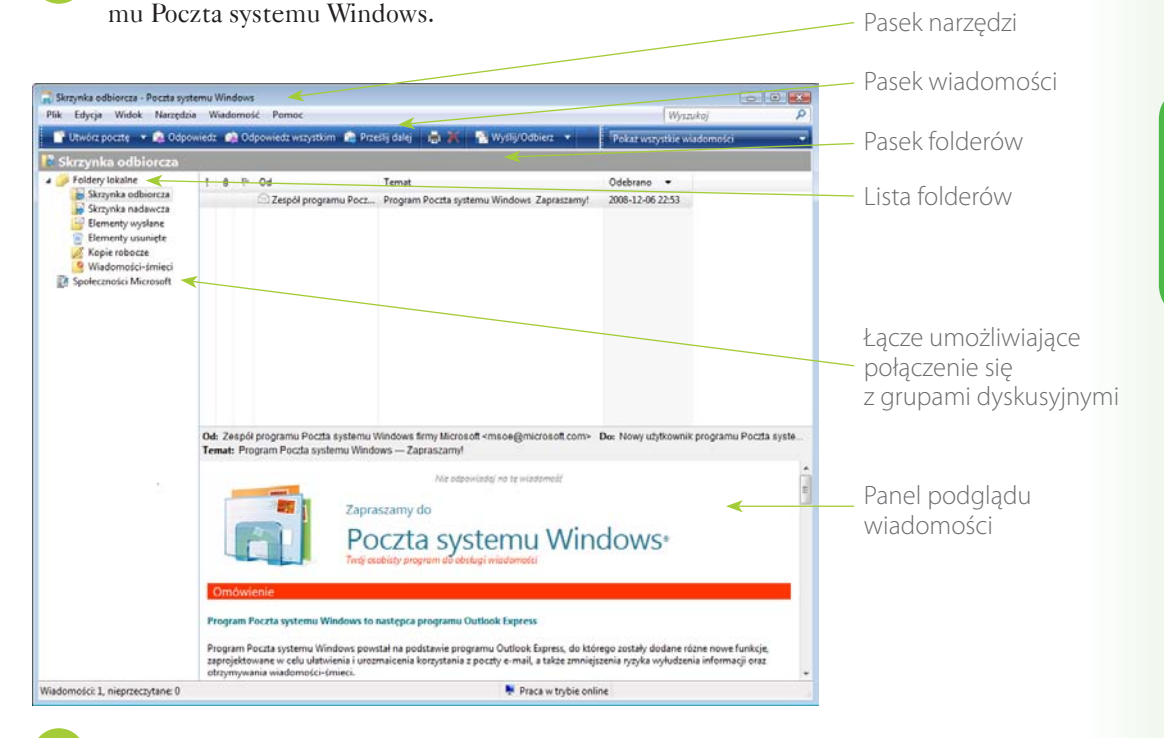

Panel podglądu pokazuje kilka pierwszych wierszy aktualnie wybranej wiadomości.

Poświęć chwilę, by przyjrzeć się różnym częściom okna progra-

### **Foldery programu Poczta systemu Windows**

Program Poczta systemu Windows organizuje pocztę elektroniczną dzięki zastosowaniu systemu folderów, czyli niemal w taki sam sposób, w jaki porządkowałbyś korespondencję w biurze.

#### **Skrzynka odbiorcza**

To właśnie w tym folderze są odbierane nowe, otrzymywane wiadomości. Wiadomości będą w nim przechowywane aż do momentu, gdy je przenie-

siesz lub usuniesz. Dzięki temu w dowolnej chwili będziesz mógł przeczytać wiadomość, odpowiedzieć na nią lub przesłać ją do kogoś innego. Liczba umieszczona w nawiasach za nazwą folderu oznacza liczbę przechowywanych w nim wiadomości, które nie zostały jeszcze przeczytane.

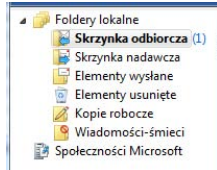

#### **Skrzynka nadawcza**

Wszystkie wiadomości, które sam napiszesz, będą zapisywane w folderze *Skrzynka nadawcza*. Będą w nim przechowywane do momentu wysłania. Jeśli dysponujesz stałym połączeniem z internetem, to możesz skonfigurować program Poczta systemu Windows w taki sposób, by automatycznie, co określoną liczbę minut, wysyłał wiadomości.

#### **Elementy wysłane**

Kopie wszystkich wysyłanych wiadomości będą umieszczane w folderze *Elementy wysłane*. Dzięki temu będziesz mógł zajrzeć do nich w dowolnej chwili.

#### **Elementy usunięte**

Kiedy usuniesz wiadomość, zostanie ona przeniesiona do folderu *Elementy usunięte* i pozostanie w nim aż do momentu, gdy zdecydujesz się opróżnić jego zawartość.

#### **Kopie robocze**

W tym folderze możesz zapisywać niedokończone wiadomości lub wiadomości, które już skończyłeś pisać, lecz jeszcze nie chcesz ich wysyłać.

#### **Wiadomości-śmieci**

Ten folder służy do gromadzenia niepożądanych wiadomości. Wszystkie otrzymywane wiadomości są automatycznie przeglądane i analizowane pod kątem tego, czy nie zawierają niepożądanej, uciążliwej zawartości, i w razie czego zostają przeniesione do folderu *Wiadomości-śmieci*, jeszcze zanim zdążysz je otworzyć. Możesz także definiować swoje własne reguły określające, jakie wiadomości należy uznać za "śmieci"; w tym celu należy wybrać z menu opcję *Wiadomość*, a następnie jedną z opcji podmenu *Wiadomości-śmieci* albo wejść do folderu *Wiadomości-śmieci* i wybrać opcję *Wiadomość/Wiadomości-śmieci/Oznacz jako wiadomość niebędącą śmieciem*.

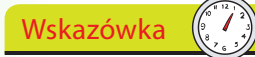

Aby wyświetlić zawartość dowolnego folderu, wystarczy kliknąć jego nazwę widoczną na liście folderów.

Wskazówka

Możesz tworzyć swoje własne foldery i nadawać im dowolne nazwy, by w ten sposób bardziej efektywnie zarządzać swoją pocztą elektroniczną. Na przykład możesz stworzyć foldery dla wiadomości od poszczególnych członków rodziny, przyjaciół z klubu lub grup zainteresowań, do jakich należysz. Więcej informacji na ten temat można znaleźć na stronie 49.

### **Tworzenie wiadomości**

Program Poczta systemu Windows pozwala pisać oraz przeglądać wiadomości pocztowe bez połączenia z internetem.

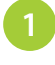

Uruchom program Poczta systemu Windows i kliknij przycisk *Utwórz pocztę*.

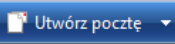

**2**

**3**

Na ekranie zostanie wyświetlone okno *Nowa wiadomość*. Kliknij pole *Do:* i wpisz w nim adres poczty elektronicznej odbiorcy.

Kliknij pole *DW:* i wpisz w nim adres osoby, do której chcesz wysłać kopię wiadomości.

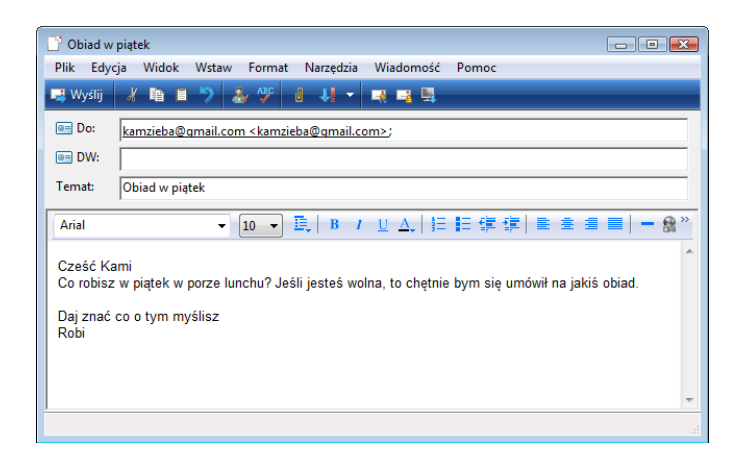

- Kliknij pole *Temat* i wpisz w nim temat wysyłanej wiadomości. **4**
- Kliknij duży obszar edycyjny i wpisz w nim treść wiadomości. Kiedy skończysz, kliknij przycisk *Wyślij*. **5**
- Wiadomość zostanie umieszczona w folderze *Skrzynka nadawcza* i będzie gotowa do wysłania. Liczba wyświetlona obok nazwy folderu *Skrzynka nadawcza* oznacza liczbę wiadomości oczekujących na wysłanie. **6**

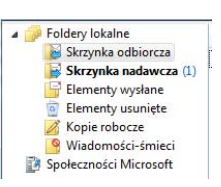

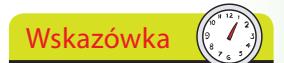

Aby wysłać wiadomość o specjalnym wyglądzie, kliknij strzałkę widoczną obok przycisku Utwórz pocztę i wybierz jedną z dostępnych papeterii.

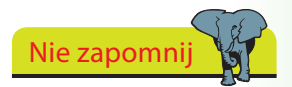

Kiedy już dodasz kilka adresów do listy swoich kontaktów, nie będziesz musiał ani ich pamiętać, ani wpisywać. Więcej szczegółów na ten temat znajdziesz na stronie 54.

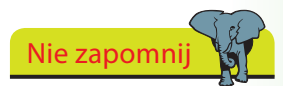

Wiadomości poczty elektronicznej mają zazwyczaj charakter nieoficjalny. Mogą być bardzo długie lub składać się zaledwie z kilku słów.

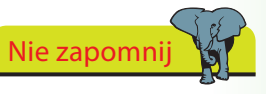

Przekonasz się, że rodzina i przyjaciele bardzo chętnie podadzą Ci swoje adresy poczty elektronicznej, kiedy tylko dowiedzą się, że dołączasz do internetowej rewolucji.

#### dokończenie...

**7**

**2**

**3**

Kliknij przycisk *Wyślij/Odbierz*. Jeśli aktualnie jesteś połączony z internetem, to wiadomość zostanie natychmiast wysłana.

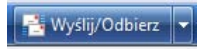

#### **Nawiązywanie połączenia**

- Jeśli pracujesz bez połączenia z internetem, zostaniesz zapytany, czy chcesz je nawiązać. Kliknij przycisk *Tak*.
	- Teraz będziesz mógł wybrać połączenie, jakiego chcesz użyć. Na ekranie zostanie wyświetlone okno dialogowe *Połączenia*. Kliknij przycisk *Połącz*. Modem nawiąże połączenie, a na ekranie będą wyświetlane komunikaty informujące o autoryzacji i weryfikacji Twojej nazwy użytkownika i hasła.

Następnie program Poczta systemu Windows wyśle wszystkie wiadomości i odbierze wiadomości oczekujące na serwerze.

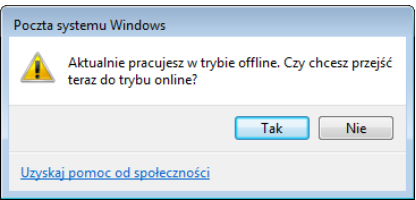

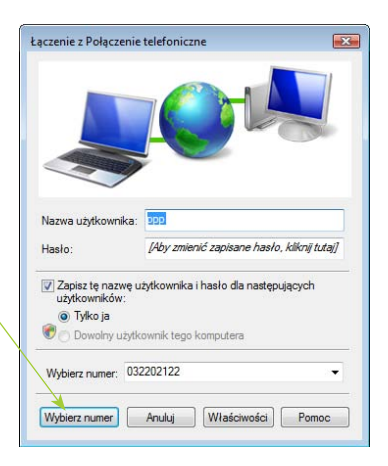

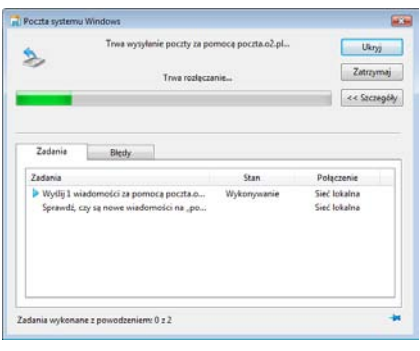

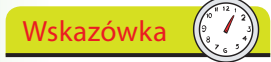

To okno dialogowe pojawi się wyłącznie w przypadku, jeśli wcześniej zdecydowałeś się pracować bez połączenia z internetem.

Nie zapomnij

Nie musisz nawiązywać wdzwanianego połączenia z internetem, jeśli dysponujesz połączeniem stałym, na przykład połączeniem DSL lub przez sieć telewizji kablowej.

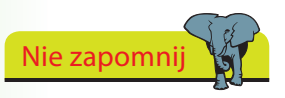

Zajrzyj do folderu *Skrzynka nadawcza* i sprawdź, czy teraz jest pusty.

### **Rozłączanie połączenia**

Program Poczta systemu Windows będzie utrzymywał połączenie z internetem aż do momentu, kiedy zażądasz, by je zamknął. Jeśli korzystasz z połączenia szerokopasmowego, na przykład przez sieć telewizji kablowej lub DSL, to rozłączanie połączenia nie ma większego znaczenia. Niemniej jednak jeśli korzystasz ze zwyczajnego połączenia telefonicznego bądź jeśli musisz płacić za czas połączenia z serwerem usługodawcy internetowego, to będziesz chciał, by program Poczta systemu Windows zamknął połączenie. Poniżej opisano dwa sposoby, na jakie można to zrobić:

**2**

**3**

Wybierz opcję *Narzędzia/Opcje*. Przejdź na zakładkę *Połączenie* i zaznacz pole wyboru *Rozłącz po wysłaniu i odebraniu*. Następnie kliknij przycisk *OK*. Ta metoda jest najbardziej efektywna, gdyż czas trwania połączenia z internetem będzie najkrótszy.

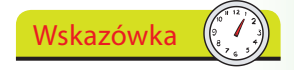

W momencie zamykania programu Poczta systemu Windows zapyta on, czy chcesz zamknąć połączenie. To kolejna metoda rozłączania, choć nie jest ona tak niezawodna jak pozostałe metody opisane na tej stronie.

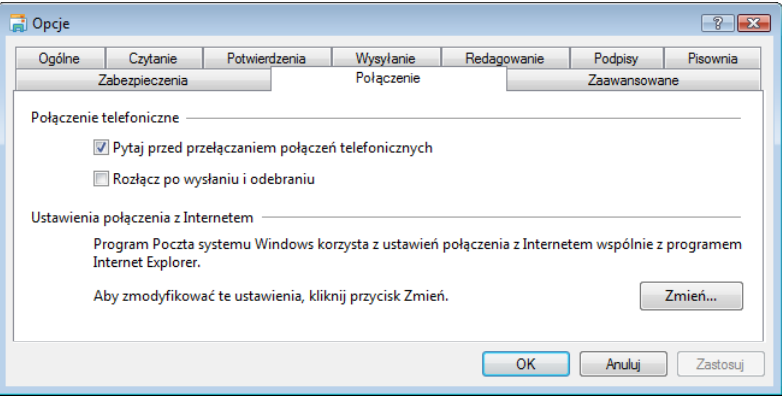

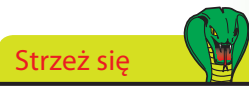

Pamiętaj, by przed nawiązaniem połączenia wybrać opcję *Rozłącz po wysłaniu i odebraniu*.

Możesz także kliknąć przycisk *Start* i wybrać opcje *Połącz z*. Następnie z listy *Pokaż* wybierz opcję *Wszystkie*.

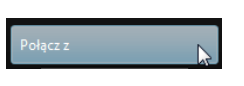

Kliknij prawym przyciskiem myszy aktualnie nawiązane połączenie i wybierz opcję *Rozłącz*.

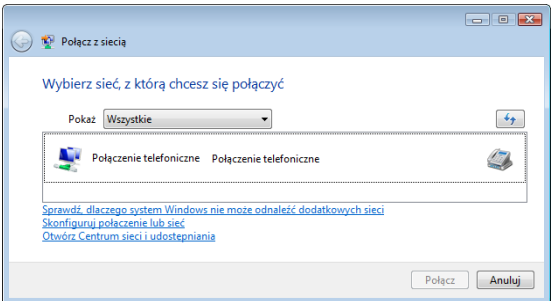

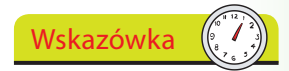

Dwa niewielkie monitorki wyświetlone w obszarze powiadomień z prawej strony paska stanu informują, że komputer jest połączony z internetem.

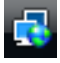

### **Odbieranie poczty**

Odbieranie poczty elektronicznej przy użyciu programu Poczta systemu Windows jest procesem wyjątkowo prostym.

Uruchom program Poczta systemu Windows i kliknij przycisk *Wyślij/Odbierz*. Jeśli pracujesz w trybie offline, czyli bez połączenia z internetem, to je nawiąż (patrz strona 46).

Wszystkie oczekujące wiadomości pocztowe zostaną pobrane i zapisane w folderze *Skrzynka odbiorcza*. Możesz wyświetlić jego zawartość, klikając opcję *Skrzynka odbiorcza* na liście folderów. Nowe wiadomości będą oznaczone ikoną zamkniętej koperty i pogrubioną czcionką.

Jeśli zdecydowałeś się korzystać z panelu podglądu, to zostanie w nim wyświetlony początek pierwszej wiadomości na liście.

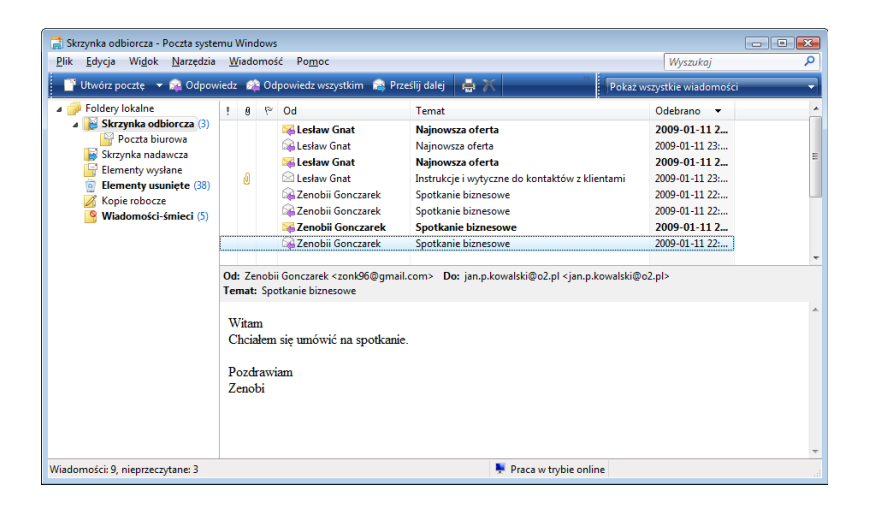

Aby otworzyć wiadomość, wystarczy ją dwukrotnie kliknąć. Kiedy to zrobisz, ikona wyświetlona obok nadawcy wiadomości zmieni się — teraz będzie przypominać otwartą kopertę. **4**

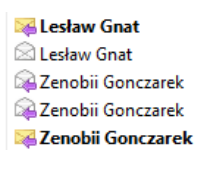

Program Poczta systemu Windows można skonfigurować w taki sposób, by automatycznie sprawdzał nową pocztę w określonych odstępach czasu. Można mu także zezwolić na automatycznie nawiązywanie połączenia z internetem, gdyby nie było ono dostępne w momencie sprawdzania poczty. W tym celu należy wybrać *Narzędzia/Opcje* i wybrać odpowiednią opcję z rozwijanej listy umieszczonej w sekcji *Wyślij/Odbierz wiadomości* na zakładce *Ogólne*.

### Nie zapomnij

**2**

**3**

Oflaguj przychodzące wiadomości, byś później mógł je łatwiej odszukać. Kliknij ikonę flagi, by posortować i zgrupować wszystkie oflagowane wiadomości. Kliknij ikonę flagi ponownie, by usunąć grupowanie.

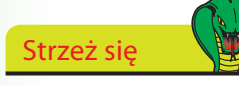

Warto ukryć panel podglądu, gdyż w rzeczywistości umożliwia on automatyczne otwarcie wiadomości. W tym celu wybierz opcję *Widok/Układ* i usuń znacznik z pola wyboru *Pokaż okienko podglądu*. Ukrycie podglądu wiadomości jest jednym ze sposobów ochrony komputera przed wirusami.

### **Zarządzanie pocztą**

Kiedy już zaczniesz regularnie korzystać z poczty elektronicznej, zauważysz zapewne, że otrzymujesz więcej wiadomości, niż się początkowo spodziewałeś. Dlatego też warto poświęcić trochę czasu i odpowiednio zorganizować te najważniejsze z nich.

#### **Utwórz foldery**

 $Z$  menu wy opcję Plik/F *Nowy*.

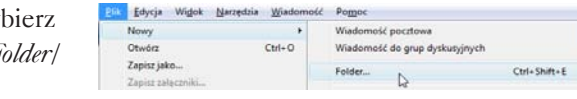

Wpisz nazwę nowego folderu. Aby utworzyć nowy folder wewnątrz *Skrzynki odbiorczej*, upewnij się, że na liście wyświetlonej **2**

w dolnej części okna dialogowego zaznaczona jest opcja *Skrzynka odbiorcza*. Kliknij przycisk *OK*.

Nowy folder zostanie wyświetlony na liście folderów, w lewym panelu okna programu. **3**

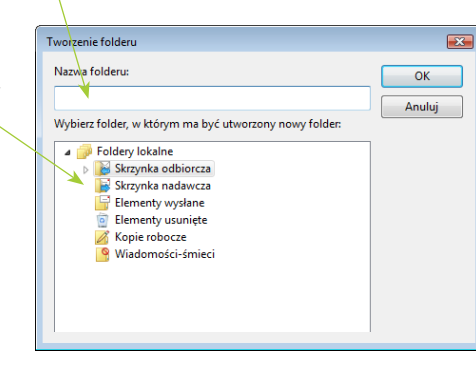

Foldery lokalne **8 ℃ Od** Temat Skrzynka odbiorcza (3) Leslaw Gnat Najnowsza oferta Poczta biurowa<br>B Skrzynka nadawcza Lesław Gna Najnowsza oferta **Exploration** Najnowsza oferta Elementy wysłane Lesław Gnat Instrukcje i wytyczne do kontaktów z klientami Elementy usuniete (38) Zenobii Gonczarek Spotkanie biznesowe Kopie robocze Zenobii Gonczarek Spotkanie biznesowe Wiadomości-śmieci (5) Zenobii Gonczarek Spotkanie biznesowe Zenobii Gonczarek Spotkanie biznesowe

Wskazówka

Jeśli chcesz posortować wiadomości w porządku alfabetycznym, według nazwy nadawcy, kliknij nagłówek kolumny *Od*. Kliknięcie nagłówka kolumny *Odebrano* spowoduje posortowanie wiadomości chronologicznie, według daty odebrania. Powtórne kliknięcie tego samego nagłówka spowoduje odwrócenie kolejności sortowania.

Zaznacz wiadomość, którą chcesz przenieść do nowego folderu, a następnie przeciągnij ją i upuść na jego nazwie. Przed zwolnieniem przycisku myszy upewnij się, że podświetlona jest nazwa odpowiedniego folderu.

#### **Usuwanie wiadomości**

**4**

Aby usunąć niepotrzebne wiadomości, zaznacz je, a następnie kliknij przycisk *Usuń*.

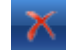

### **Odpowiadanie na wiadomości i przesyłanie ich dalej**

Stosowanie opcji *Odpowiedz* ma dwie podstawowe zalety. Przede wszystkim adresat otrzyma kopię wiadomości, którą sam wysłał, dzięki czemu bez trudu zorientuje się, czego dotyczy Twoja odpowiedź. Poza tym wybranie tej opcji spowoduje automatyczne zastosowanie adresu e-mail nadawcy oryginalnej wiadomości, dzięki czemu nie będziesz musiał zawracać sobie głowy odnajdywaniem i sprawdzaniem jego adresu.

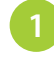

Gdy wiadomość, na jaką chcesz odpowiadać, będzie wyświetlona, kliknij przycisk *Odpowiedz*.

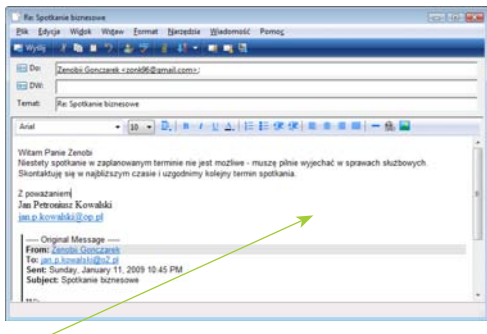

Okno wiadomości zmieni się, a wewnątrz niego pojawi się obszar edycyjny, w którym będziesz mógł wpisać treść odpowiedzi. U dołu tego obszaru zostanie umieszczona treść wiadomości, na którą odpowiadasz. Tekst wyświetlony w tytule okna oraz w polu *Temat* zostanie poprzedzony literami "Odp:", informującymi, że edytowana wiadomość jest odpowiedzią.

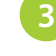

**2**

Kiedy skończysz, kliknij przycisk *Wyślij* i w standardowy sposób wyślij odpowiedź.

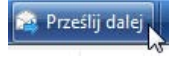

Nie zapomnij

syłane.

Kiedy odpowiadasz na wiadomość, załączniki dołączone do oryginalnej wiadomości nie są wy-

**C** Odpowiedz

#### **Przesyłanie wiadomości dalej**

Proces przesyłania wiadomości dalej jest bardzo podobny do odpowiadania na wiadomość, z tym że tym razem konieczne jest podanie co najmniej jednego adresu odbiorcy. Litery "Fw:" oznaczają,

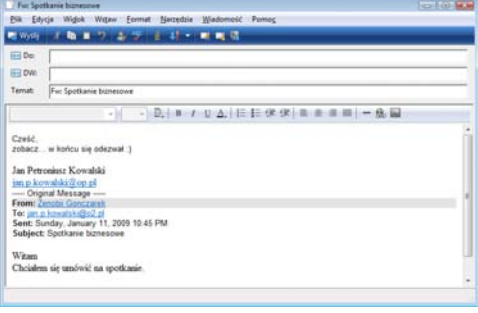

że wiadomość jest przesyłana dalej. Wszelkie załączniki dołączone do oryginalnej wiadomości także zostaną wysłane.

### **Załączniki**

Jedną z podstawowych zalet, jakie zapewnia poczta elektroniczna, jest możliwość dołączania do niej różnego rodzaju plików, takich jak fotografie bądź pliki muzyczne. Takie pliki dodane do wiadomości e-mail są nazywane załącznikami.

Takimi dołączanymi plikami mogą być dokumenty tworzone przy użyciu edytorów tekstu, arkusze kalkulacyjne zawierające jakieś dane i obliczenia czy też fotografie pobrane z cyfrowego aparatu fotograficznego.

#### **Wysyłanie załączników**

**2**

**3**

- W normalny sposób utwórz wiadomość poczty elektronicznej. Załącznik możesz dodać na dowolnym etapie jej tworzenia.
	- Wybierz opcję *Wstaw/Plik załącznika* lub kliknij przycisk *Dołącz plik do wiadomości*. Na ekranie zostanie wyświetlone okno prezentujące zawartość folderu *Dokumenty* aktualnie zalogowanego użytkownika.

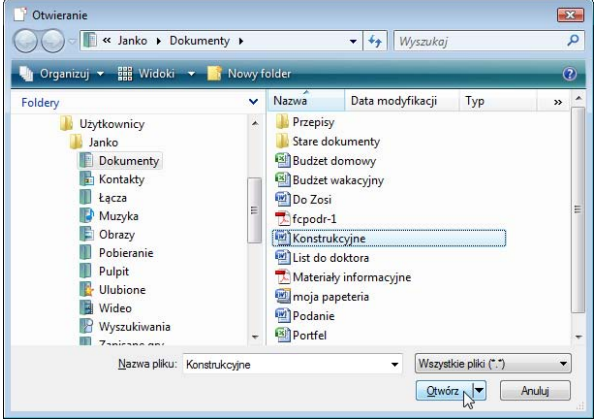

- Kliknij wybrany plik, a następnie kliknij przycisk *Otwórz*.
- Wrócisz do okna nowej wiadomości; zwróć uwagę, że sekcja nagłówka została powiększona — dodano do niej pole *Dołącz* prezentujące nazwę pliku załącznika oraz jego wielkość. **4**
- Dokończ pisanie wiadomości i kliknij przycisk *Wyślij*. **5**

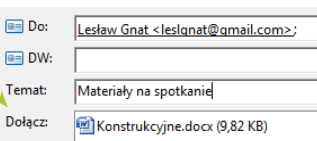

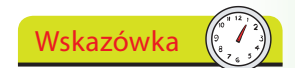

Być może będziesz musiał powiększyć okno nowej wiadomości, by pojawił się w nim przycisk *Dołącz plik do wiadomości.*

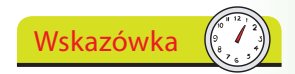

Jeśli plik został zapisany w innym folderze, będziesz musiał go odszukać i wyświetlić jego zawartość. Na przykład dwukrotnie kliknij folder *Obrazy*, by odszukać i dołączyć do listu wybrane zdjęcie.

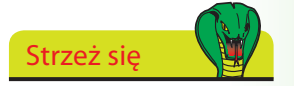

Wysyłając wiadomość z załącznikiem, sprawdź wielkość dołączonego pliku. Pliki danych, takie jak arkusze kalkulacyjne bądź dokumenty, zazwyczaj są stosunkowo niewielkie. Jednak cyfrowe zdjęcia mogą być bardzo duże. Jeśli adresat wiadomości dysponuje wolnym połączeniem z internetem, to czas pobierania takiej wiadomości może być bardzo długi. Więcej informacji na temat formatów zdjęć możesz znaleźć na stronie 146.

### **Pobieranie załączników**

Jeśli wiadomość poczty elektronicznej zawiera załączniki, to na liście wszystkich wiadomości zostanie ona oznaczona ikoną spinacza do papieru.

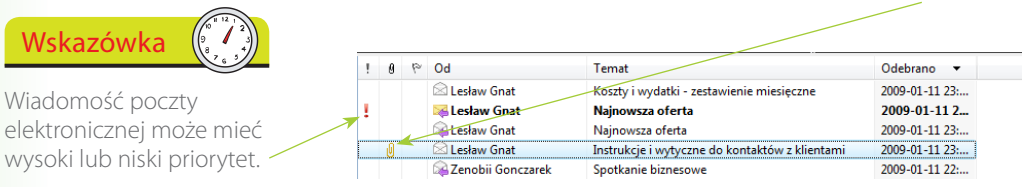

Otwórz wiadomość. W oknie zostaną wyświetlone nazwy i wielkości załączników.

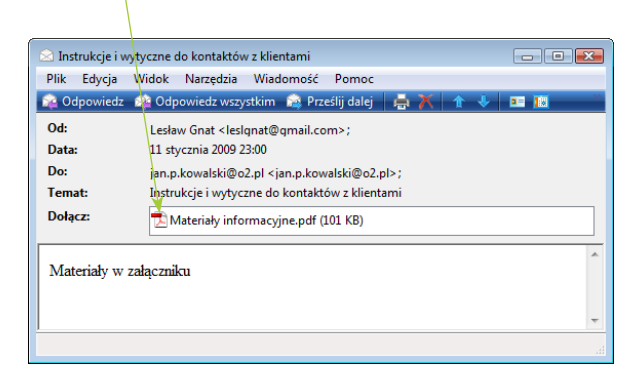

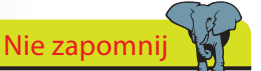

**2**

**3**

**4**

Na ekranie może się pojawić komunikat i prośba o określenie, czy plik ma zostać otwarty, czy zapisany na dysku. Zawsze należy zapisywać pliki załączników na dysku, gdyż w ten sposób można będzie je sprawdzić programem antywirusowym.

Wybierz opcję *Plik/Zapisz załączniki*. Na ekranie zostanie wyświetlone okno *Zapisywanie załączników*, zawierające listę wszystkich załączników. Kliknij przycisk *Zapisz*.

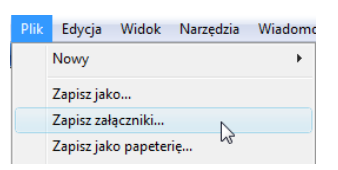

Zauważ, że pliki załączników zostaną automatycznie zapisane w folderze *Dokumenty*.

Kliknij przycisk *Przeglądaj*, by zapisać załączniki w innym folderze.

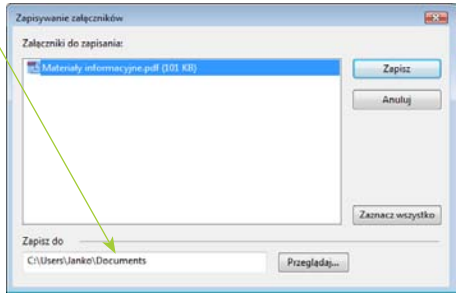

### **Przeglądanie załączników**

Aby można było przeglądać załączniki, typ przesłanego pliku musi być zarejestrowany na Twoim komputerze. Oznacza to, że system będzie wiedział, jaka aplikacja jest z nim skojarzona. Na przykład pliki, których nazwy posiadają rozszerzenie *.doc*, są skojarzone z programem Microsoft Word i otwierane przy jego użyciu, natomiast pliki *.xls* — przy użyciu programu Microsoft Excel.

Zamknij lub zminimalizuj program Poczta systemu Windows, a następnie kliknij przycisk *Start* i z wyświetlonego menu wybierz opcję *Dokumenty*.

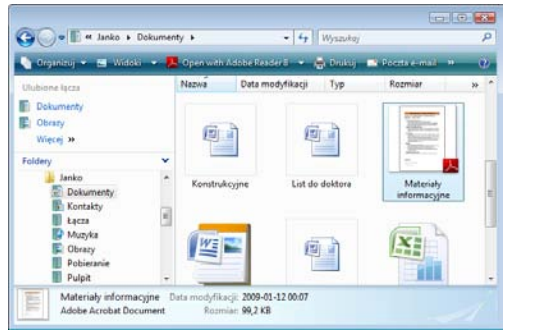

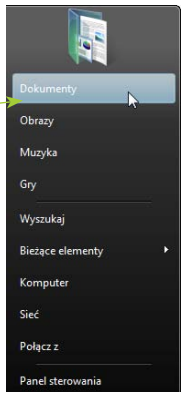

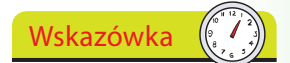

Jeśli typ pliku nie zostanie wyświetlony, spróbuj wyświetlić zawartość folderu w widoku szczegółów (informacje na ten temat można znaleźć na stronie 64).

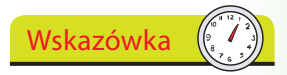

Kopia załącznika wciąż będzie dostępna w oryginalnej wiadomości przechowywanej w folderze *Skrzynka odbiorcza.*

W folderze *Dokumenty* odszukaj zapisany wcześniej plik i dwukrotnie go kliknij. Plik powinien zostać otwarty w skojarzonym z nim programie.

**3**

**2**

Nie jest to częste, lecz jednak może się zdarzyć, że typ zapisanego pliku nie będzie zarejestrowany na komputerze. W takim przypadku możesz kliknąć plik prawym przyciskiem myszy

i z wyświetlonego menu podręcznego wybrać opcję *Otwórz*.

Teraz możesz spróbować odszukać program, którego należy użyć do otwarcia pliku — na lokalnym komputerze bądź w internecie. **4**

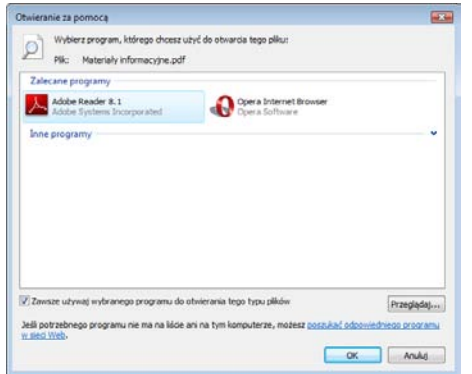

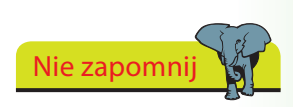

Jeśli komputer nie jest w stanie odczytać pliku załącznika, być może będziesz musiał poprosić nadawcę, by wysłał go jeszcze raz w innym bądź bardziej ogólnym formacie.

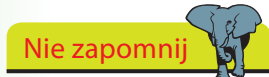

Firma Microsoft często zapewnia kilka sposobów wykonania tej samej operacji. Dlatego też istnieje kilka sposobów dodawania nowych kontaktów. W tej części rozdziału przedstawimy dwa z nich.

Wpisując adresy poczty elektronicznej oraz wszelkie inne dane kontaktowe, będziesz następnie mógł skorzystać z Książki adresowej do wydrukowania etykiet pocztowych (więcej informacji na ten temat znajdziesz na stro-

Aby poprawić lub zmodyfikować informacje dotyczące kontaktu już zapisanego w Książce adresowej, kliknij prawym przyciskiem myszy wybrany kontakt i wybierz opcję

Wskazówka

*Właściwości*.

Wskazówka

nie 170).

**2**

**3**

**4**

### **Tworzenie listy kontaktów**

Kiedy już zaczniesz wysyłać i odbierać wiadomości poczty elektronicznej, na pewno będziesz chciał stworzyć własną listę adresów e-mail, dzięki czemu unikniesz konieczności wpisywania ich w każdej wysyłanej wiadomości.

W programie Poczta systemu Windows kliknij ikonę *Kontakty*, by wyświetlić okno z listą kontaktów; następnie kliknij w dowolnym miejscu okna i z menu wybierz opcję *Nowy/Kontakt*.

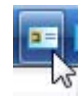

Wpisz wszelkie wymagane informacje. Pole *Imię i nazwisko* zostanie wypełnione automatycznie.

Wpisz adres e-mail i kliknij przycisk *Dodaj*. Adres zostanie przeniesiony do obszaru poniżej, a obok niego pojawi się napis *Preferowany adres e-mail*.

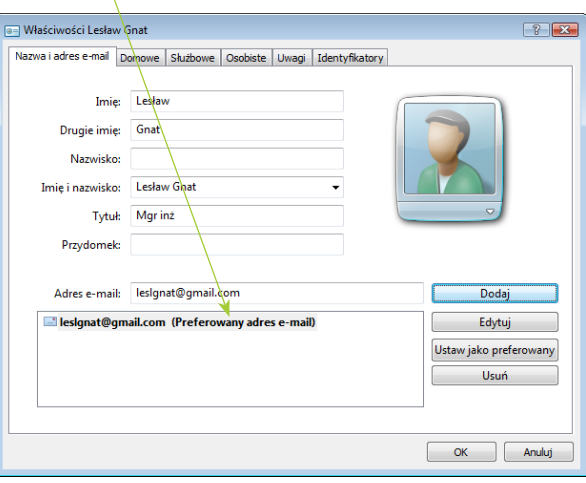

Wypełnij także pola w pozostałych zakładkach, o ile dysponujesz odpowiednimi informacjami.

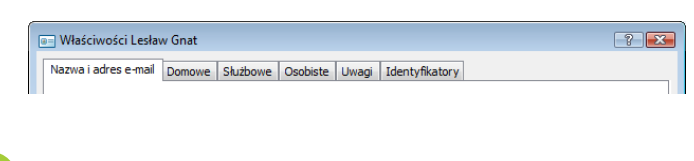

Kiedy skończysz, kliknij przycisk *OK*. **5**

#### dokończenie...

Nowy kontakt można dodać do listy kontaktów bezpośrednio z otrzymanej wiadomości.

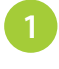

**2**

**2**

**3**

Kiedy otworzysz wiadomość, prawym przyciskiem myszy kliknij nazwę nadawcy wyświetloną w nagłówku wiadomości.

Wybierz opcję *Dodaj do kontaktów*. Na ekranie zostanie wyświetlone okno *Właściwości* nowego kontaktu; jak się przekonasz, wiele pól tego okna

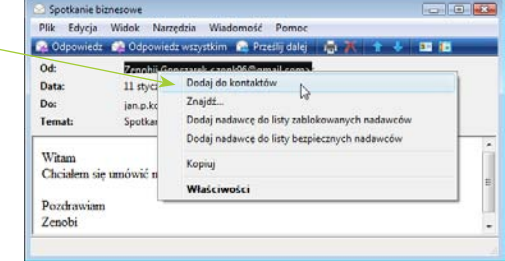

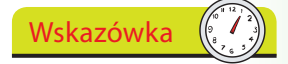

Wybierz opcję *Narzędzia/ Opcje*, a następnie przejdź na zakładkę *Wysyłanie*. Zaznacz pole wyboru *Automatycznie dokończ adresy e-mail przy redagowaniu*. Jak się przekonasz, teraz wystarczy wpisać kilka początkowych liter adresu, by program automatycznie go uzupełnił.

zostanie wypełnionych automatycznie.

#### **Korzystanie z listy kontaktów**

Wyświetl listę kontaktów i zaznacz nazwę adresata, a następnie kliknij przycisk *Poczta e-mail*. Na ekranie zostanie wyświetlone okno nowej wiadomości, w którym pole *Do:* będzie wypełnione.

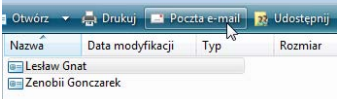

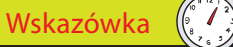

Kiedy umieścisz wskaźnik myszy na słowie *Do:* w nagłówku wiadomości, zobaczysz, że jest ono przyciskiem. Kliknij go, by wyświetlić listę kontaktów.

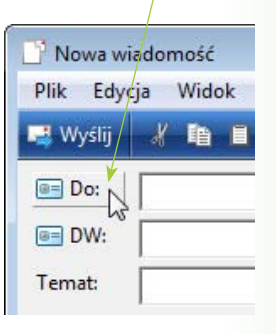

Ewentualnie kliknij przycisk *Utwórz pocztę*, a następnie po wyświetleniu okna wiadomości kliknij przycisk *Do:*.

Na ekranie zostanie wyświetlone okno dialogowe *Wybierz adresatów*, w którym możesz wskazać odbiorcę wiadomości.

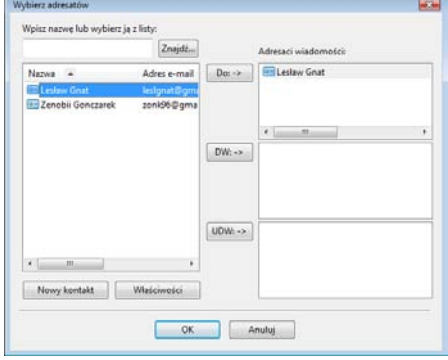

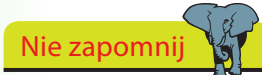

Niektórzy usługodawcy poczty obsługiwanej przez strony WWW nie zapewniają możliwości dostępu do poczty przy użyciu programu Poczta systemu Windows bądź żądają za to dodatkowych opłat. Dotyczy to także takich firm, jak Yahoo!, Hotmail oraz MSN.com.

### Nie zapomnij

Jeśli musisz płacić za połączenia telefoniczne z internetem, będzie to oznaczać, że musisz płacić za korzystanie z poczty obsługiwanej przez strony **WWW** 

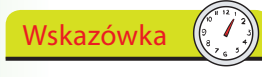

Poczta obsługiwana przez strony WWW jest w znacznie większym stopniu narażona na odbieranie spamu (niepożądanych wiadomości pocztowych). Większość usługodawców zapewnia mechanizmy pozwalające zgłaszać takie wiadomości.

### **Podróże a poczta elektroniczna**

Na początku tego rozdziału podaliśmy informację, że można obsługiwać pocztę elektroniczną za pomocą przeglądarki WWW, takiej jak Internet Explorer. W takim przypadku wiadomości poczty elektronicznej nie są pobierane na Twój komputer (jak to robi program Poczta systemu Windows), lecz pozostają na serwerze usługodawcy internetowego. Oznacza to, że możesz mieć dostęp do takiego konta pocztowego z dowolnego miejsca na świecie, zachowując tym samym stały kontakt z rodziną i przyjaciółmi niezależnie do tego, gdzie będziesz.

Wielu usługodawców internetowych udostępnia konta pocztowe, które można obsługiwać na oba sposoby — pobierać wiadomości na lokalny komputer bądź przy użyciu przeglądarki WWW.

Jeśli zdecydujesz się korzystać z poczty za pomocą przeglądarki, szybko się przekonasz, że jej obsługa niewiele się różni do stosowania programu Poczta systemu Windows. Poniżej przedstawione zostało okno aplikacji Google Mail.

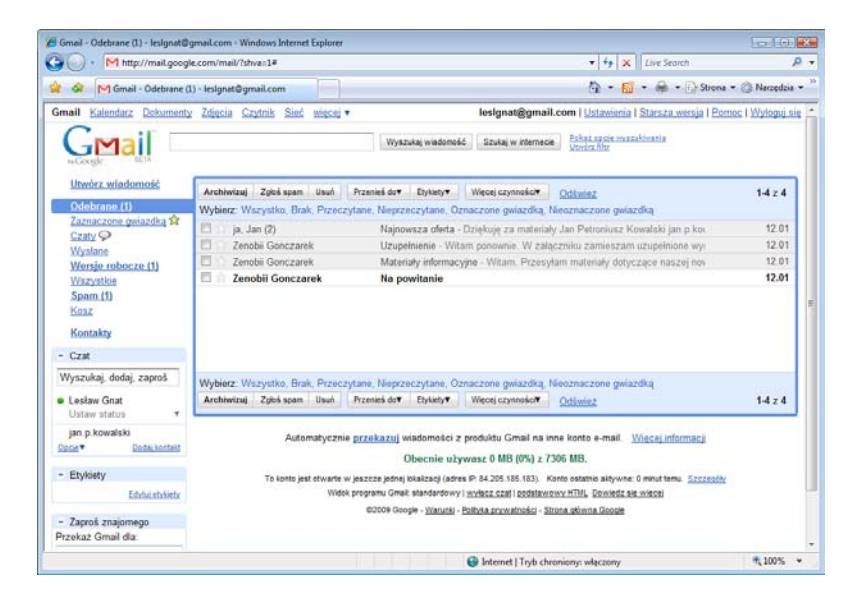

Kiedy utworzysz konto pocztowe obsługiwane za pomocą przeglądarki, zostanie Ci przydzielona pewna ilość miejsca na wiadomości pocztowe

— w przypadku kont na serwerze firmy Google będzie to 6297 MB — jest to prawdopodobnie na tyle dużo, byś nigdy nie musiał usuwać jakichkolwiek wiadomości.

Zawartość poszczególnych folderów możesz wyświetlać dokładnie tak samo jak w programie Poczta systemu Windows — wystarczy kliknąć nazwę folderu.

### **Internetowe pogawędki**

Swojego komputera możesz używać jako bezpośredniego połączenia z przyjaciółmi i rodziną, musisz tylko spełnić jeden warunek — komputer musi być podłączony do internetu. Istnieje kilka programów zapewniających połączenia i komunikację pomiędzy komputerami, jednym z najbardziej popularnych jest Skype.

Program można pobrać i zainstalować bezpłatnie z witryny *http://www.skype.com/*.

Oficjalna witryna internetowa Skype - pobierz Skype za darmo i ....<br>Rozmowy przez komputer - bezpłatnie ze znajomymi ze Skype i za niewielką opłatą użytkownikami telefonów stacjonarnych i komórkowych na całym świecie ... w.skype.com/intl/pl/ - 9k - Kopia - Podobne stro Pobieranie Skype dla Windows Niskie stawki za połączenia ...

Kliknij zakładkę *Pobierz*, a następnie przycisk *Pobierz teraz*. **2**

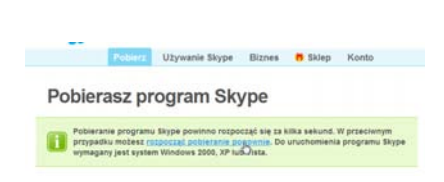

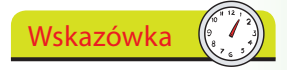

Strona umożliwiająca pobranie programu Skype opisuje wszystkie czynności, jakie należy wykonać, i sprawia, że zadanie to staje się bardzo proste.

Dokończ proces pobierania, postępując zgodnie

**3**

z wyświetlanymi komunikatami. Możesz uruchomić pobierany program lub zapisać go na dysku (w tym przypadku będziesz go musiał później odszukać i samodzielnie uruchomić). Mechanizmy zabezpieczeń systemu Windows Vista poproszą o zezwolenie na wykonanie programu.

- W folderze *Pobieranie* odszukaj program instalacyjny programu Skype i uruchom go. Wyraź zgodę na warunki licencji i kliknij przycisk *Instaluj*. **4**
- Aby uruchomić program Skype, kliknij przycisk *Start* i odszukaj opcję *Skype*. **5**
- Po pierwszym uruchomieniu programu Skype będziesz musiał podać nazwę użytkownika i hasło. Najczęściej spotykane **6**

kombinacje imienia i nazwiska zapewne będą już zarezerwowane, na szczęście Skype zasugeruje kilka wariantów alternatywnych.

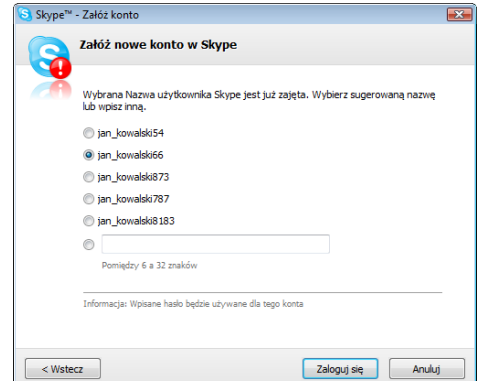

Wskazówka

Ze względów bezpieczeństwa musisz zapraszać inne osoby, by do Ciebie dołączyły, dzięki czemu możesz mieć pewność, z kim będziesz się kontaktował.

Jeśli do Twojego komputera jest podłączona kamera, to podczas instalacji programu zostaniesz poproszony o zezwolenie na skorzystanie z jej opro-

Wskazówka

gramowania.

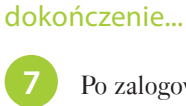

**8**

**9**

**10**

**2**

Po zalogowaniu się będziesz już gotów do korzystania ze Skype'a. W specjalnym podręczniku znajdziesz opis czynności, jakie należy wykonać, by nawiązać testowe połączenie i dodać kontakty.

Dwukrotnie kliknij kontakt, by do niego zadzwonić.

Kliknij zieloną słuchawkę, by odebrać połączenie, a później czerwoną, by je zakończyć.

Jeśli dysponujesz kamerą podłączoną do komputera, to będziesz mógł jej użyć, by przesyłać swoje zdjęcia. Kliknij opcję *Rozpocznij Video*, by Twój rozmówca mógł Cię zobaczyć. Także Ty zobaczysz miniaturkę transmitowanego obrazu w niewielkim obszarze u dołu okna programu.

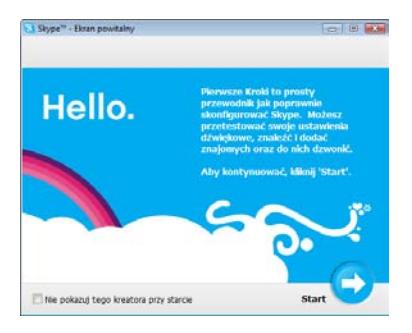

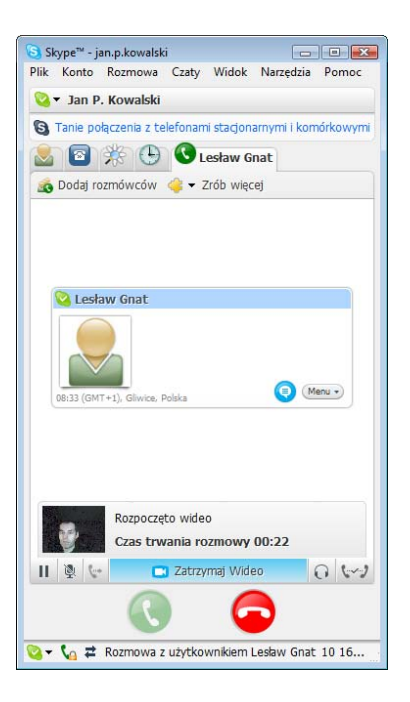

#### **Dodawanie kontaktów**

- Aby dodać kogoś do swojej listy kontaktów, będziesz musiał go zaprosić.
	- Kliknij przycisk *Dodaj* na liście kontaktów. W wyświetlonym oknie dialogowym podaj nazwę użytkownika i kliknij przycisk *Szukaj*. Skype wyszuka zarejestrowanych użytkowników o pasującej nazwie.

 $\omega_{\rm C0000}$  $\sim$   $\alpha$